# **MiSiS – My Integrated Student Information System**  *Meal Program Roster*

### **MEAL PROGRAM ROSTER**

The purpose of this job aid is to provide instruction on how to generate the **Meal Program Roster** report. Users with the **Principal, Scheduling Administrator, Counselor and Office Manager** role are able to perform this function. This job aid can be used for elementary or secondary school users.

**Step 1** Log into MiSiS at https://misis.lausd.net/start, using your single sign-on (SSO) account.

#### *\*\* Schools with multiple locations housed at the same site may need to access each location separately.*

Users with multiple user roles will see a landing page similar to the sample pictured below. Click the **Select** link for the **Office Manager** role to proceed.

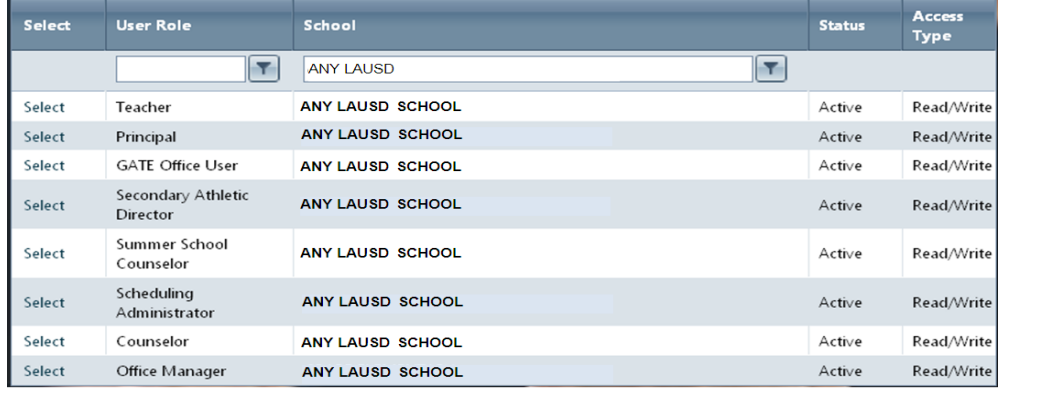

# **MEAL PROGRAM ROSTER**

## **Generate Meal Program Roster**

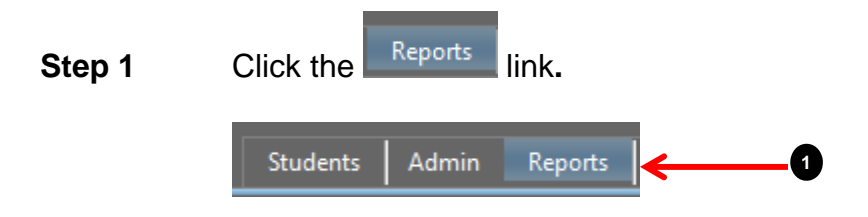

**Step 2** Under the **Census** reports options, click the **Meal Program Roster** option and the student sections parameter window will display.

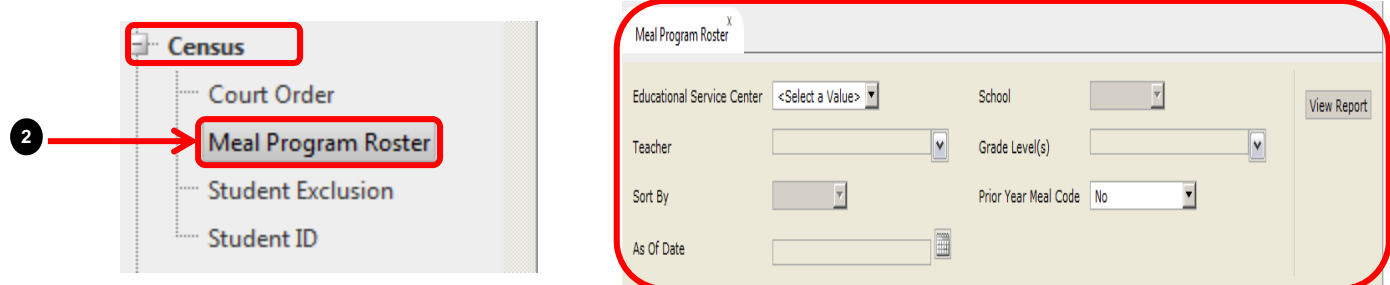

**Step 3** Click the drop down list arrow for **Educational Service Center** and select the appropriate area, **S** will be selected for this job aid.

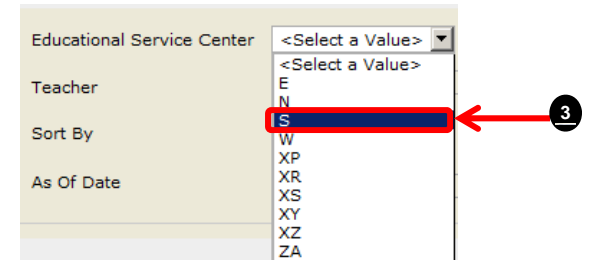

 $\blacktriangledown$ 

**Step 4** Click the drop down list arrow for **School** and select the school.

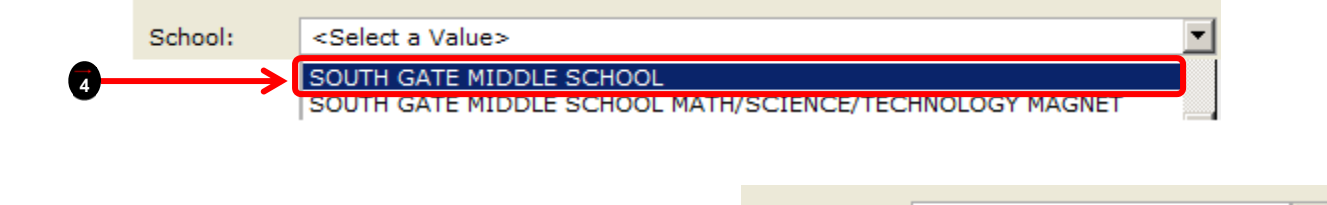

Not Applicable Teacher **\*\* Teacher** field is Not Applicable when generate this report.

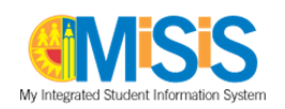

**\*\*** After the School Term is selected, the **Grade Level** field will become available with all options selected, click the drop down list arrow to deselect a grade level.

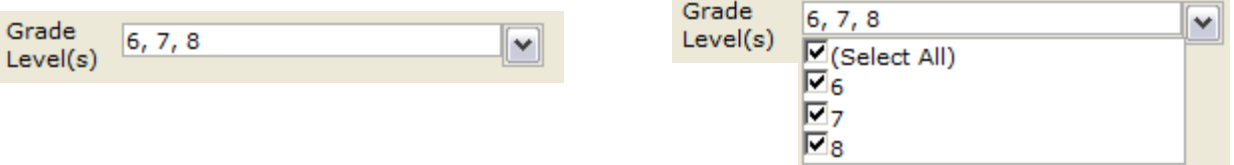

**Step 5** Click the drop down list arrow for **Sort By,** and **By Student Name** will selected for this job aid.

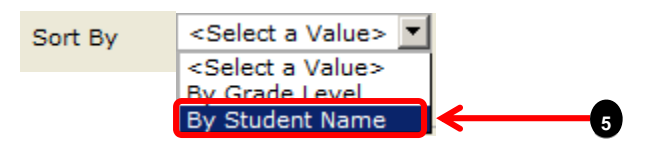

**\*\* Prior Year Meal Code** field defaults to **No,** click the drop down list arrow to select Yes, for this job aid No will be used.

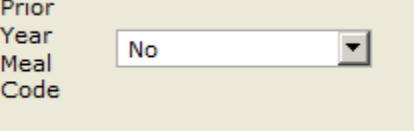

**Step 6** As Of Date defaults to the current date, click the calendar **in all assets** icon to select date or type date in **As Of Date** field in the following format mm/dd/yyyy.

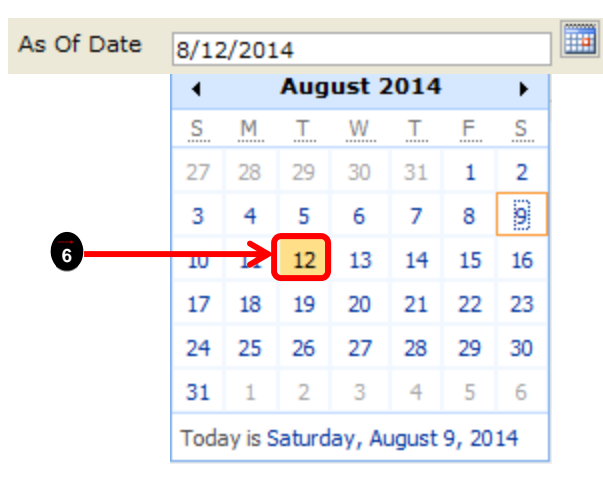

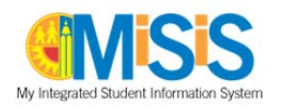

**Step 7** Once all parameter fields are completed**,** click the **View Report** tab.

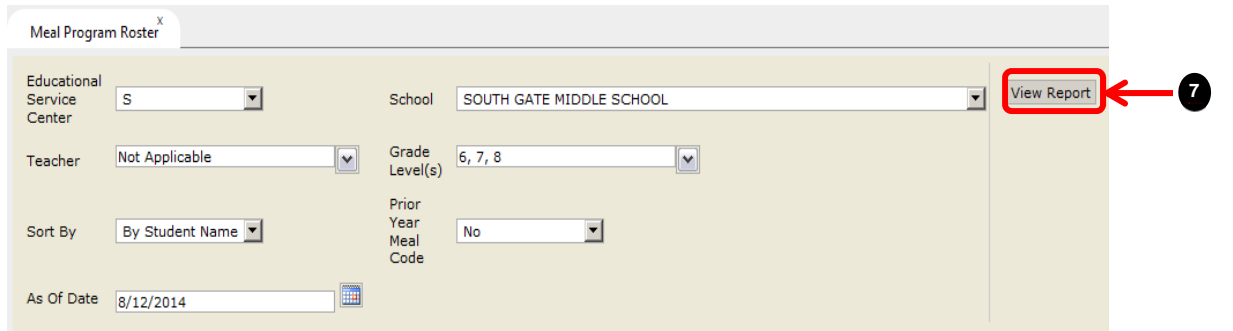

ц. **Step 8** Reports displays below the parameters window, click the **Export** drop down menu to print or export report, select from the list of options for example PDF.

> *\* Select Excel to export as a spreadsheet for further filtering. Refer to "Filtering Meal Code Roster data" job aid for instructions.*

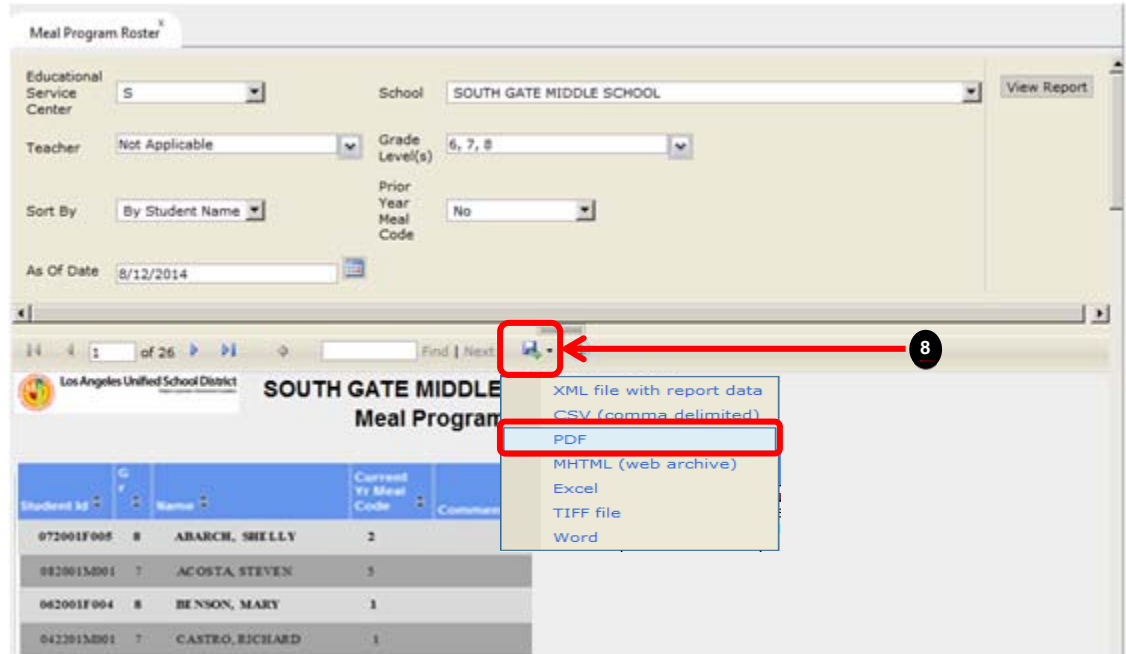

\*\* Use the turn page arrows to turn pages forward and backward, if the report consists of multiple

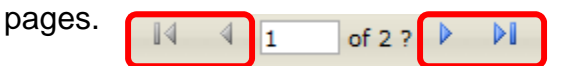

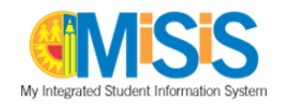

**Step 9** Click in the radio button for **Open with** Adobe Reader (default) or click the down arrow and select **other** to select a different option.

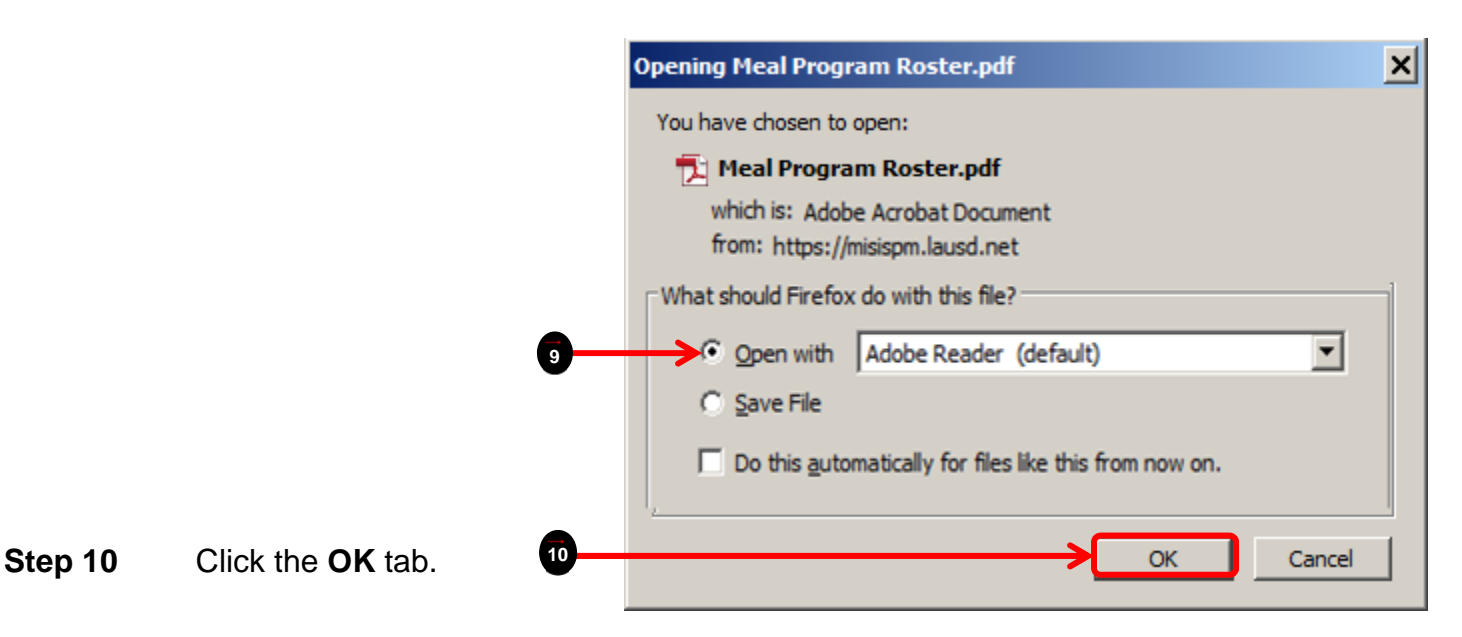

**Step 11** Once report opens as a PDF, click the **File** tab and select **Save As** to save report or **Print** to print the report.

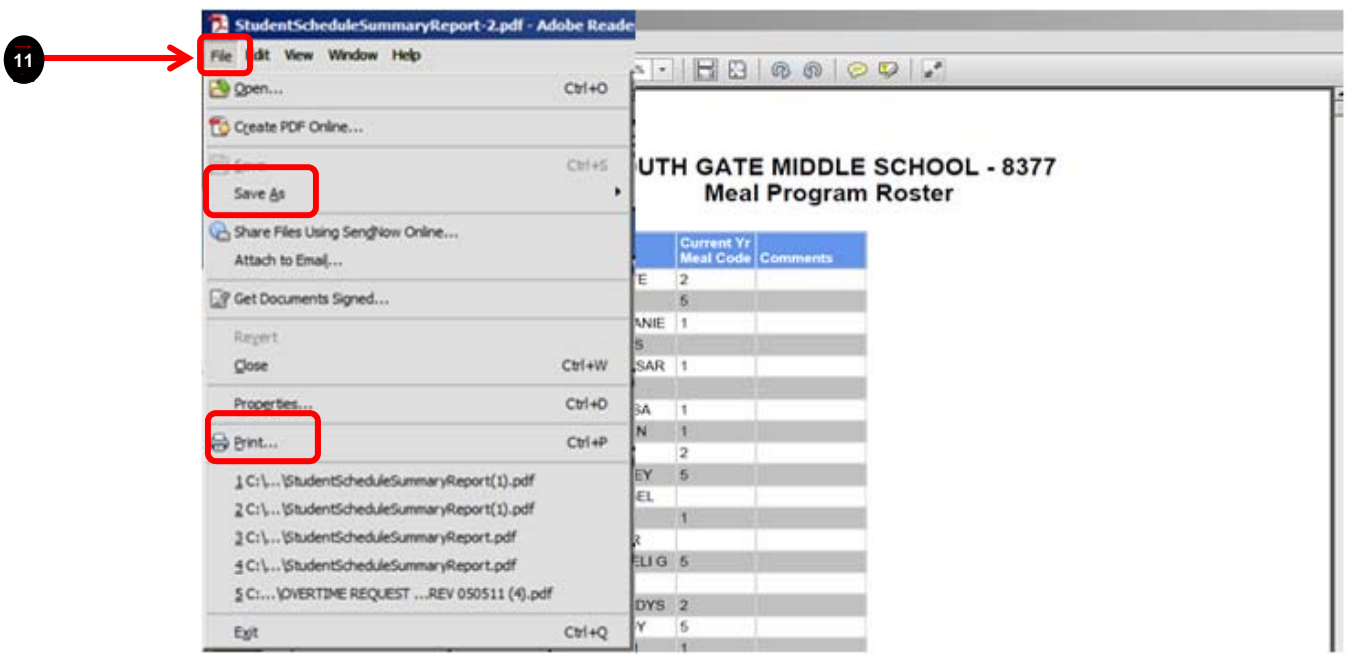

For any issues with Free and Reduced Lunch Meal Rosters in MiSiS, please contact the IT Helpdesk at 213-241-5200 and select the MiSiS option. Other options for getting support can be found at http:// achieve.lausd.net/helpdesk.

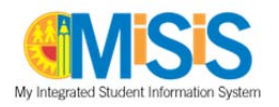